## $\overline{Q}$ 中国版/英語版の材料や部材が使用されている、などの他 言語に対するメッセージが表示される

## A 部材パックを登録して編集します

他言語版のレブロで作成した図面を編集する際や、図面内の要素を複写して貼り付ける際には、各言語の部材パックの 登録が必要です。日本版レブロに日本版の部材パックの登録をするなど、使用している製品と同じ言語の部材パックの登 録は不要です。

※部材パックは各言語の Rebro2017 以降に対応した機能です。

ファイルを開いた際のメッセージ そんない インタンク かんきょう 要素を貼り付けた際

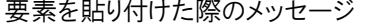

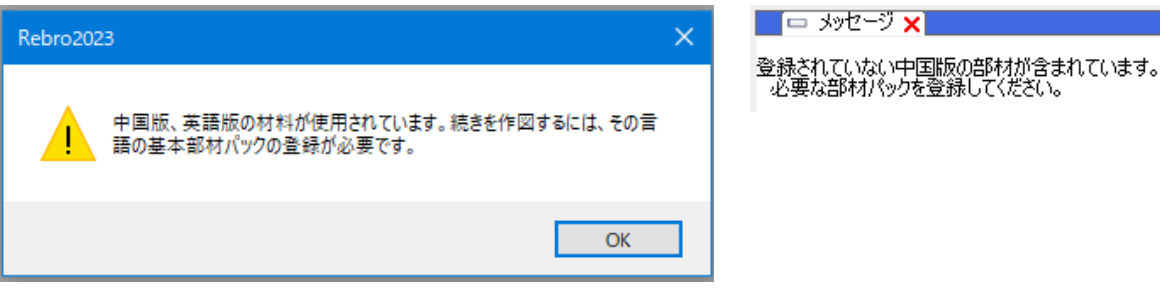

1 弊社 HP の[「部材パックのダウンロード」](https://www.nyk-systems.co.jp/download/downloadparts/rebropartspack)から必要な部材パックファイル(\*.RebroPartsPack)をダウンロードします。 ※使用するレブロのバージョンに対応する部材パックを選択します。

NYKシステムズ提供 基本部材パック

Rebro2023用

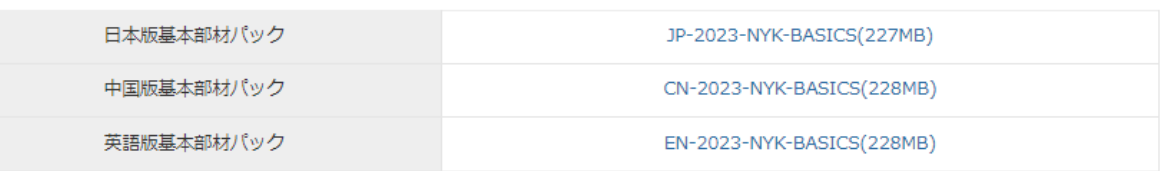

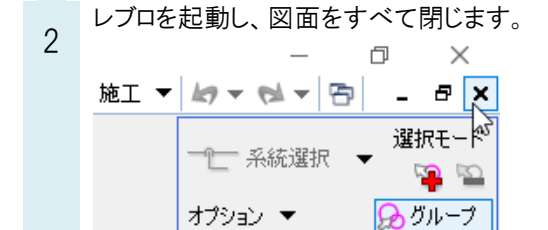

要素選択

座標指定

[ホーム]タブ‐[設定]をクリックします。

3 [一般]タブ‐[部材(マルチランゲージ)]‐[部材パック]を選択し、[部材パックの登録]をクリックします。

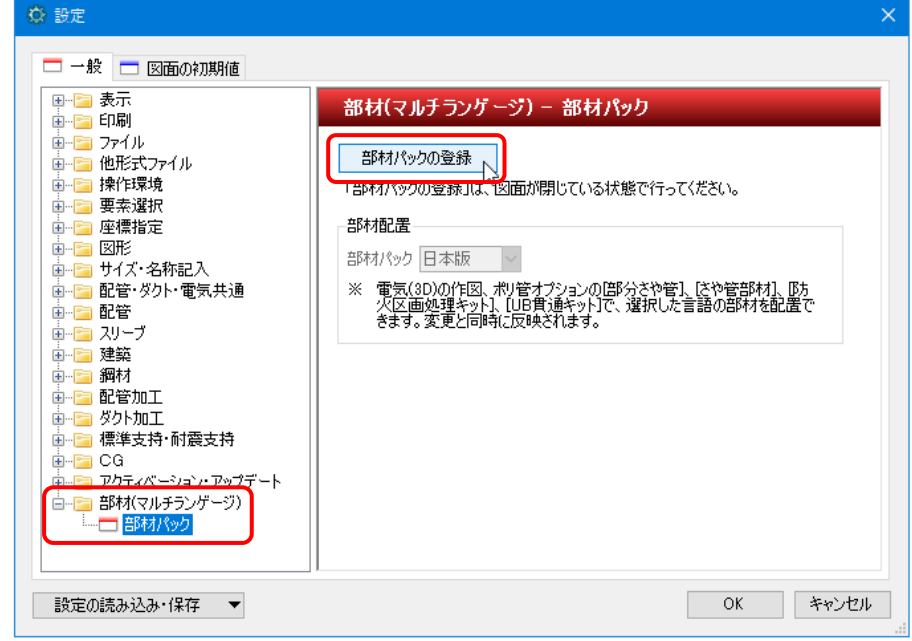

4 [部材パックの保存先]にチェックを入れます。[参照]をクリックし、部材パックの保存先を指定します。

指定した保存先に各言語の部材が読み込まれます。

※手順 1 でダウンロードしたファイルの選択ではありません。

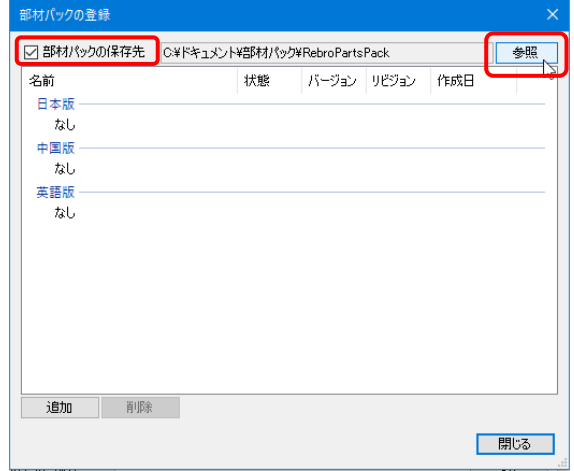

5 [追加]をクリックし、手順 1 でダウンロードした部材パックファイル(\*.RebroPartsPack)を選択し、[開く]をクリックしま す。

→部材パックが手順 4 で指定した保存先に読み込まれます。

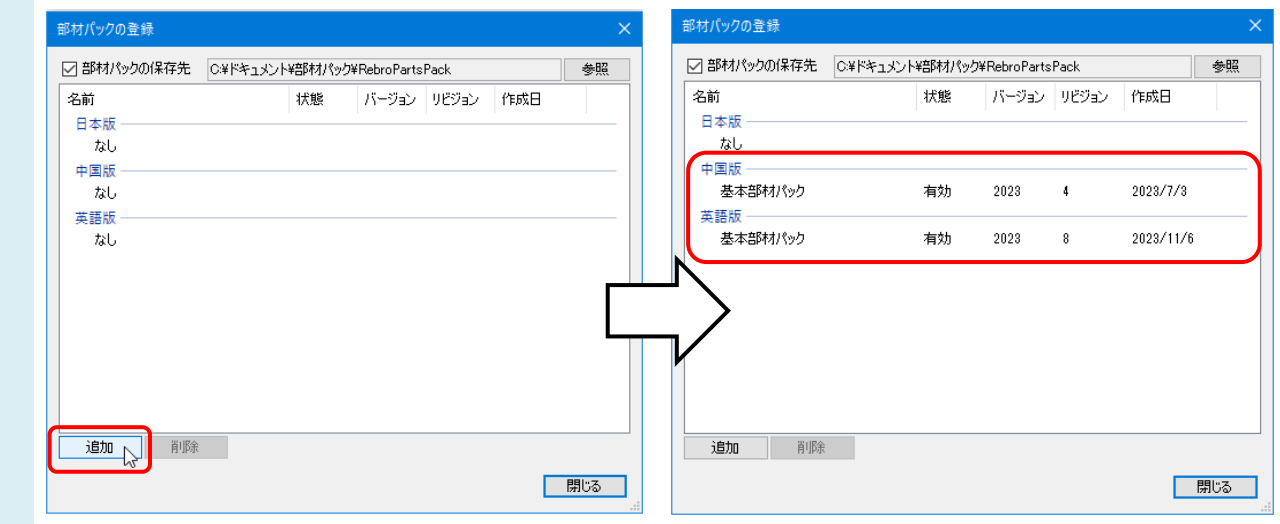

## ●補足説明

部材パックを登録すると、材料サブセット編集時の[配管、ダクトの選択]ダイアログや、[機器の配置]ダイアログで、使用 する言語の部材パックに切り替えられます。

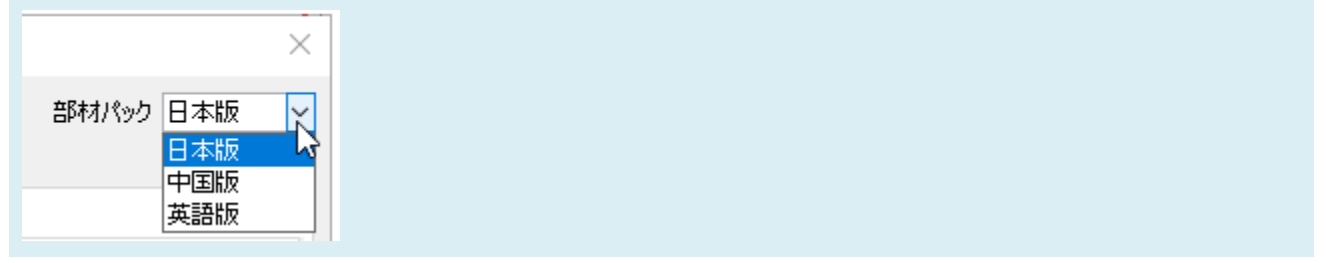